Section: Home Screen

Page: 1

## MiCollab Desktop Client Features – Home Screen

#### Overview

This quick reference guide provides instructions on features within the **Home** screen within the MiCollab Desktop Client.

### Short Cut – Add Website

To add a website to the **Home** screen, perform the following procedure.

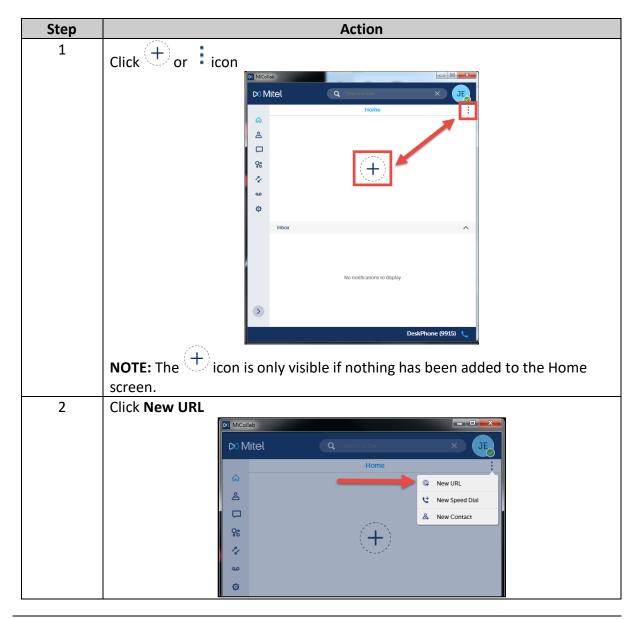

Section: Home Screen

Page: 2

## MiCollab Desktop Client Features – Home Screen, Continued

Short Cut – Add Website, continued

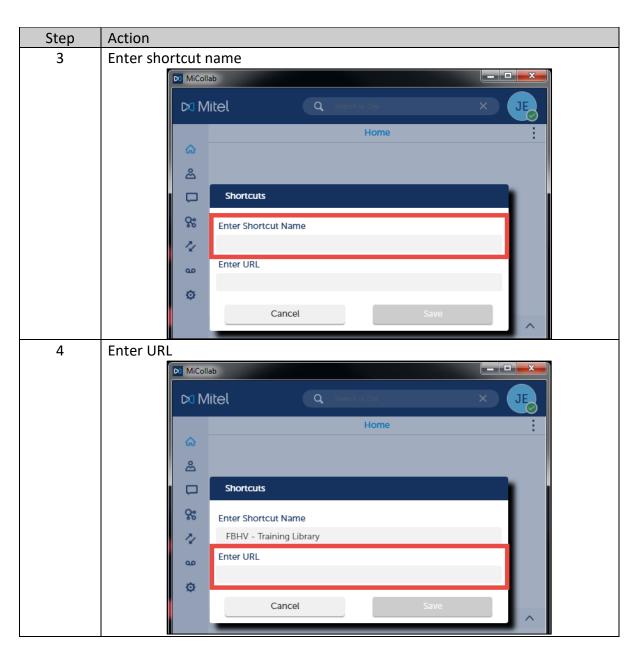

Section: Home Screen

Page: 3

## MiCollab Desktop Client Features – Home Screen, Continued

Short Cut – Add Website, continued

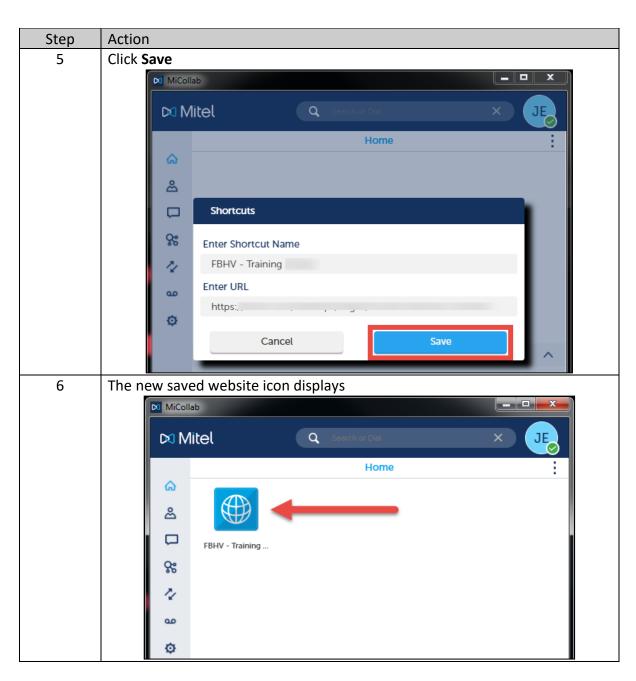

Continued on next page

Section: Home Screen

Page: 4

## MiCollab Desktop Client Features – Home Screen, Continued

### Short Cut – Access Website

To access a short cut website from the Home screen, perform the following procedure.

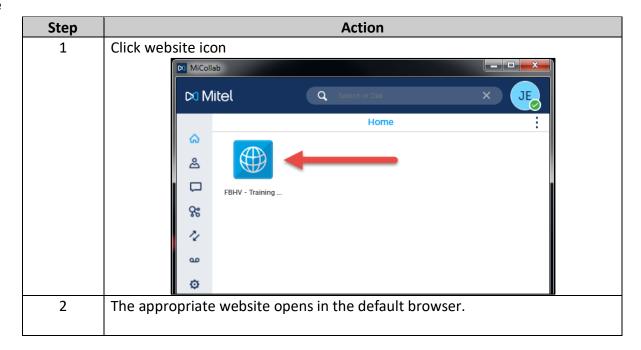

Continued on next page

Section: Home Screen

Page: 5

## MiCollab Desktop Client Features – Home Screen, Continued

Short Cut – Add Speed Dial To add a Speed Dial short cut to the Home screen, perform the following procedure.

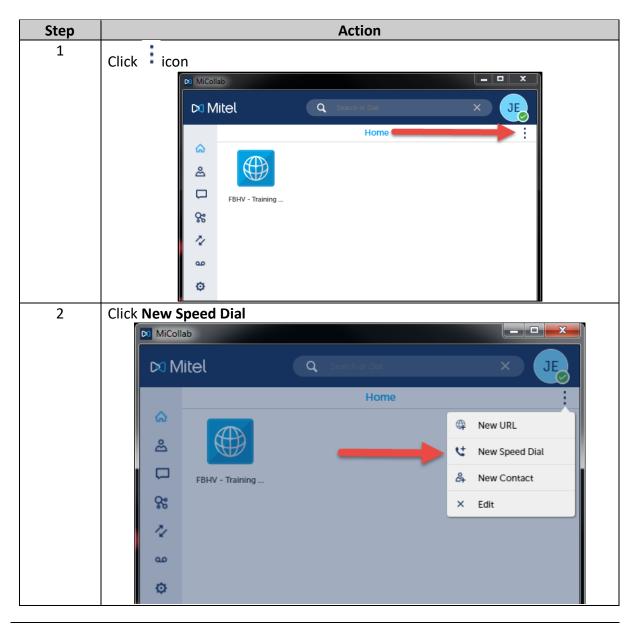

Section: Home Screen

Page: 6

## MiCollab Desktop Client Features – Home Screen, Continued

Short Cut – Add Speed Dial, continued

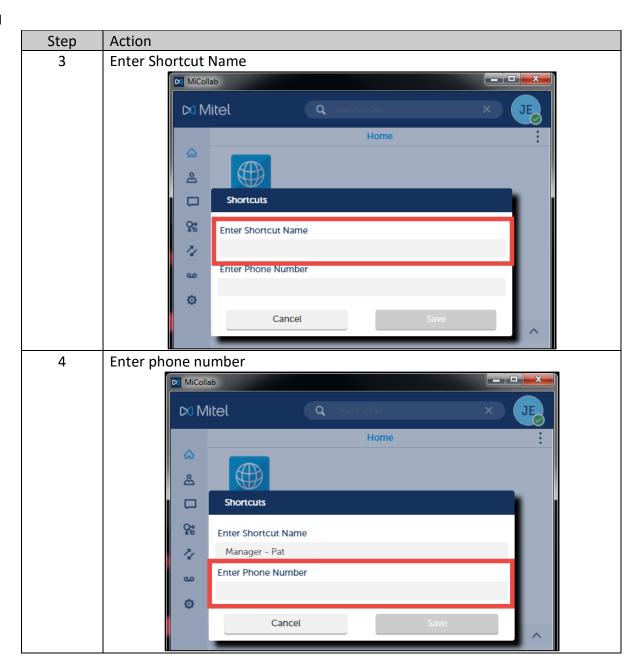

Continued on next page

Section: Home Screen

Page: 7

## MiCollab Desktop Client Features – Home Screen, Continued

Short Cut – Add Speed Dial, continued

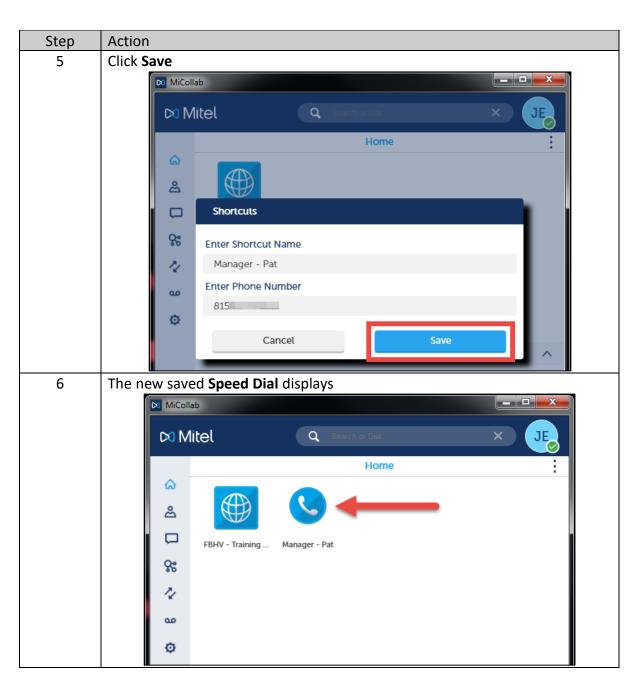

Section: Home Screen

Page: 8

## MiCollab Desktop Client Features – Home Screen, Continued

Short Cut – Speed Dial To use Speed Dial from the Home screen, perform the following procedure.

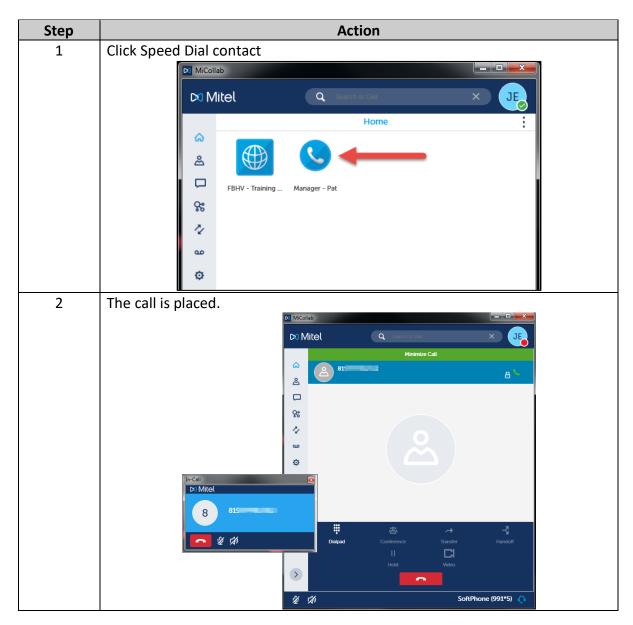

Section: Home Screen

Page: 9

## MiCollab Desktop Client Features – Home Screen, Continued

**Short Cut – Add** To add a new contact to the Home screen, perform the following procedure. **Contact** 

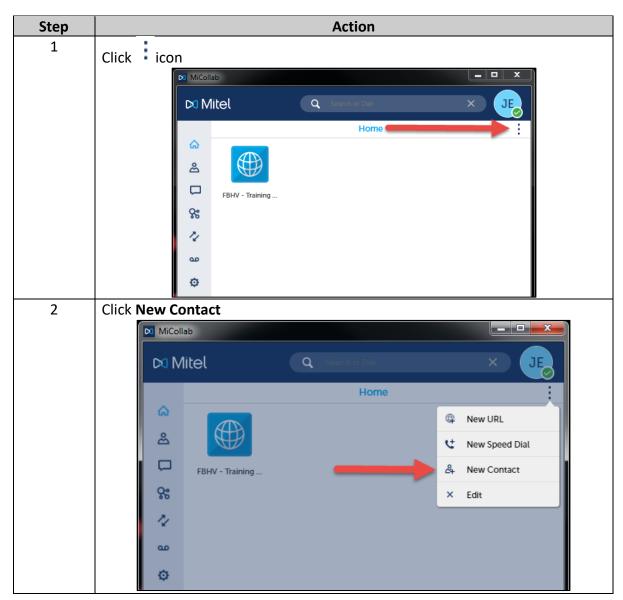

Continued on next page

Section: Home Screen

Page: 10

## MiCollab Desktop Client Features – Home Screen, Continued

Short Cut – Add Contact, continued

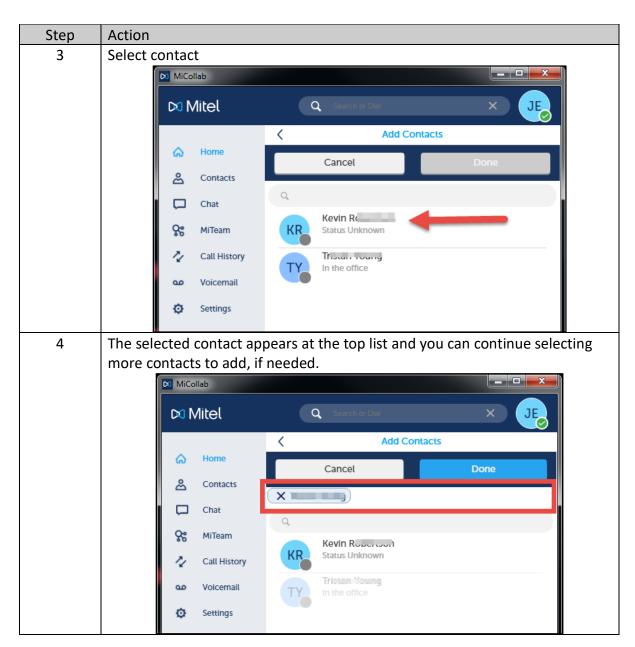

Section: Home Screen

Page: 11

## MiCollab Desktop Client Features – Home Screen, Continued

Short Cut – Add Contact, continued

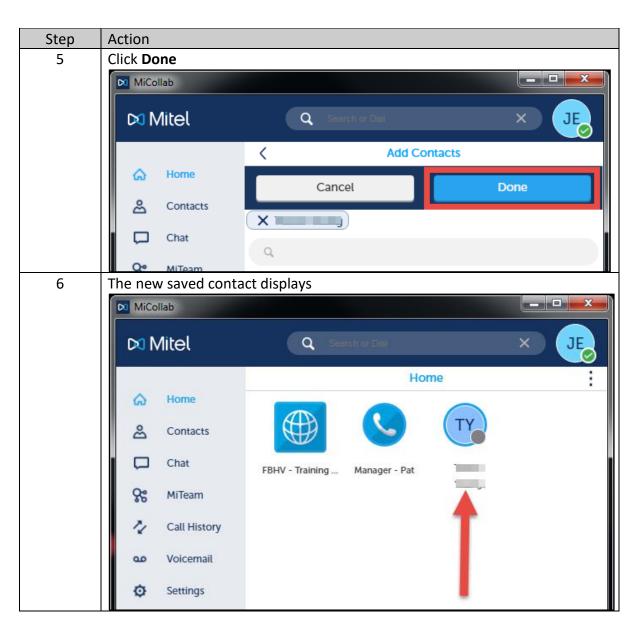

Section: Home Screen

Page: 12

## MiCollab Desktop Client Features – Home Screen, Continued

# Short Cut – Contact

To use a Contact from the Home screen, perform the following procedure.

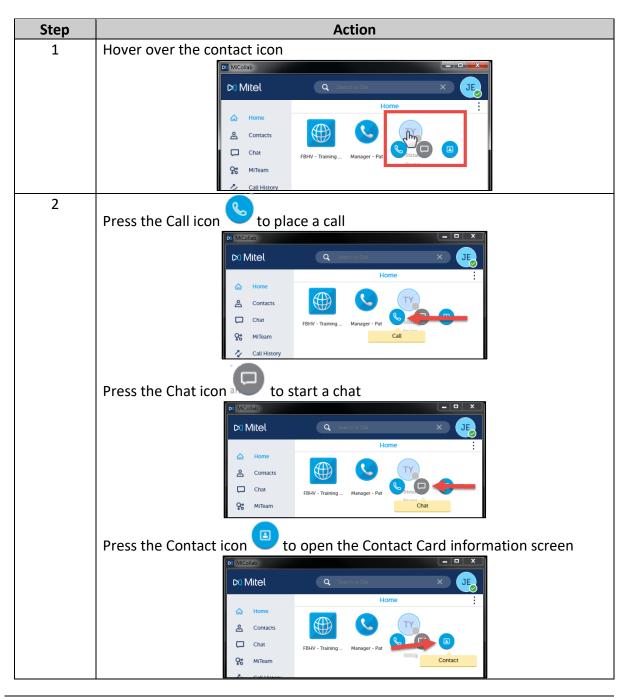

Section: Home Screen

Page: 13

## MiCollab Desktop Client Features – Home Screen, Continued

Short Cut – Delete To delete a short cut in the Home screen, perform the following procedure.

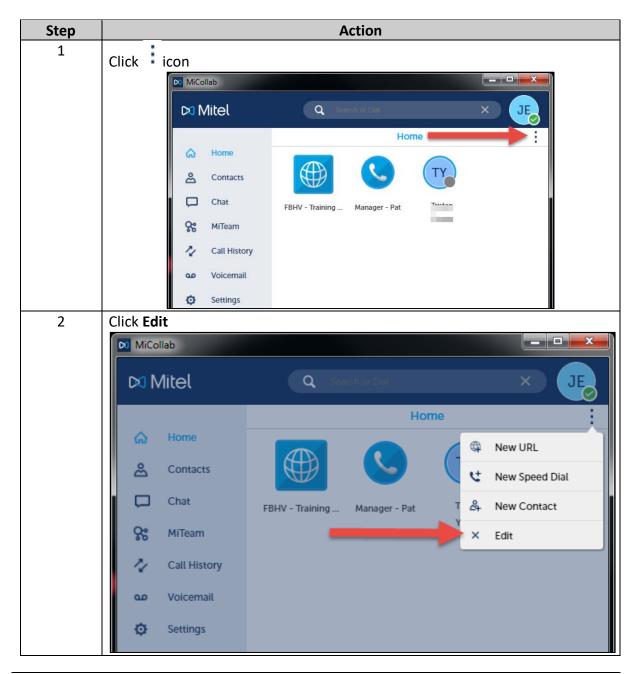

Section: Home Screen

Page: 14

## MiCollab Desktop Client Features – Home Screen, Continued

Short Cut – Delete, continued

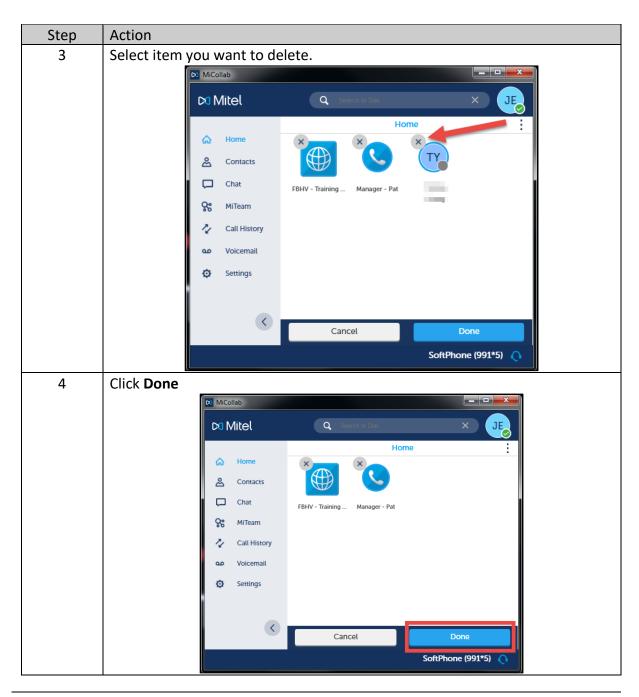

Section: Home Screen

Page: 15

## MiCollab Desktop Client Features – Home Screen, Continued

Short Cut – Edit Speed Dial To edit a Speed Dial in the Home screen, perform the following procedure.

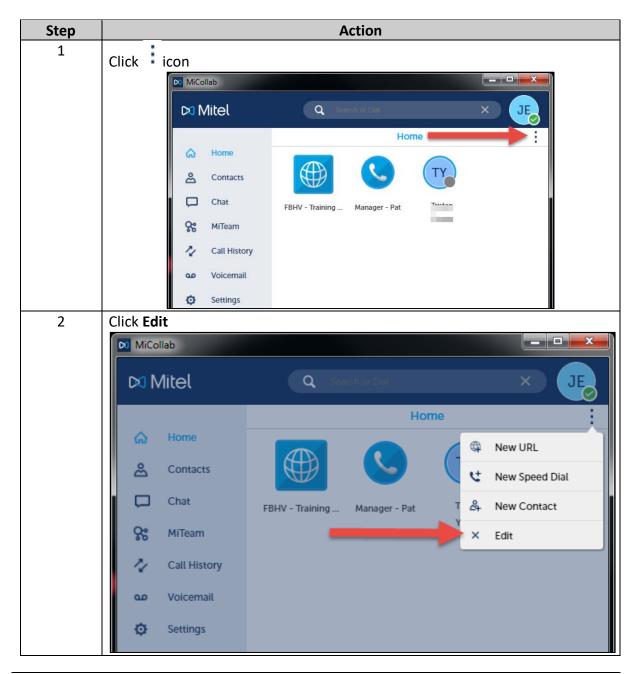

Section: Home Screen

Page: 16

## MiCollab Desktop Client Features – Home Screen, Continued

Short Cut – Edit Speed Dial, continued

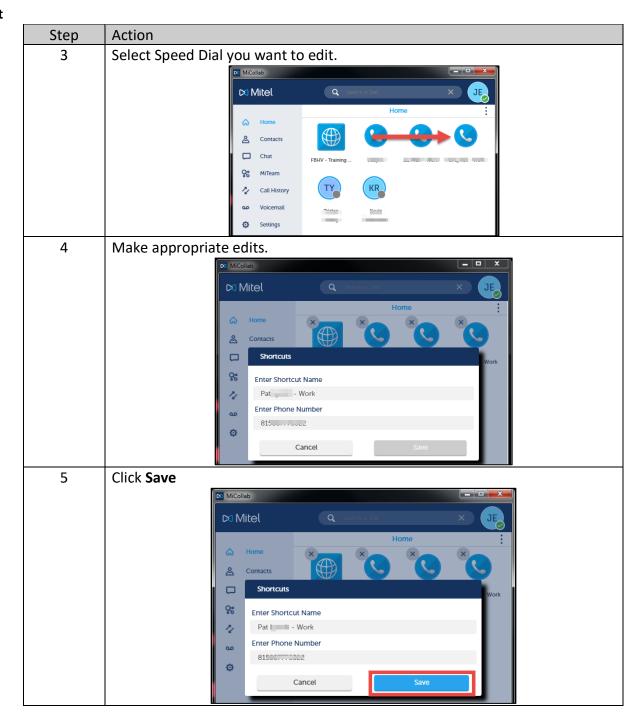